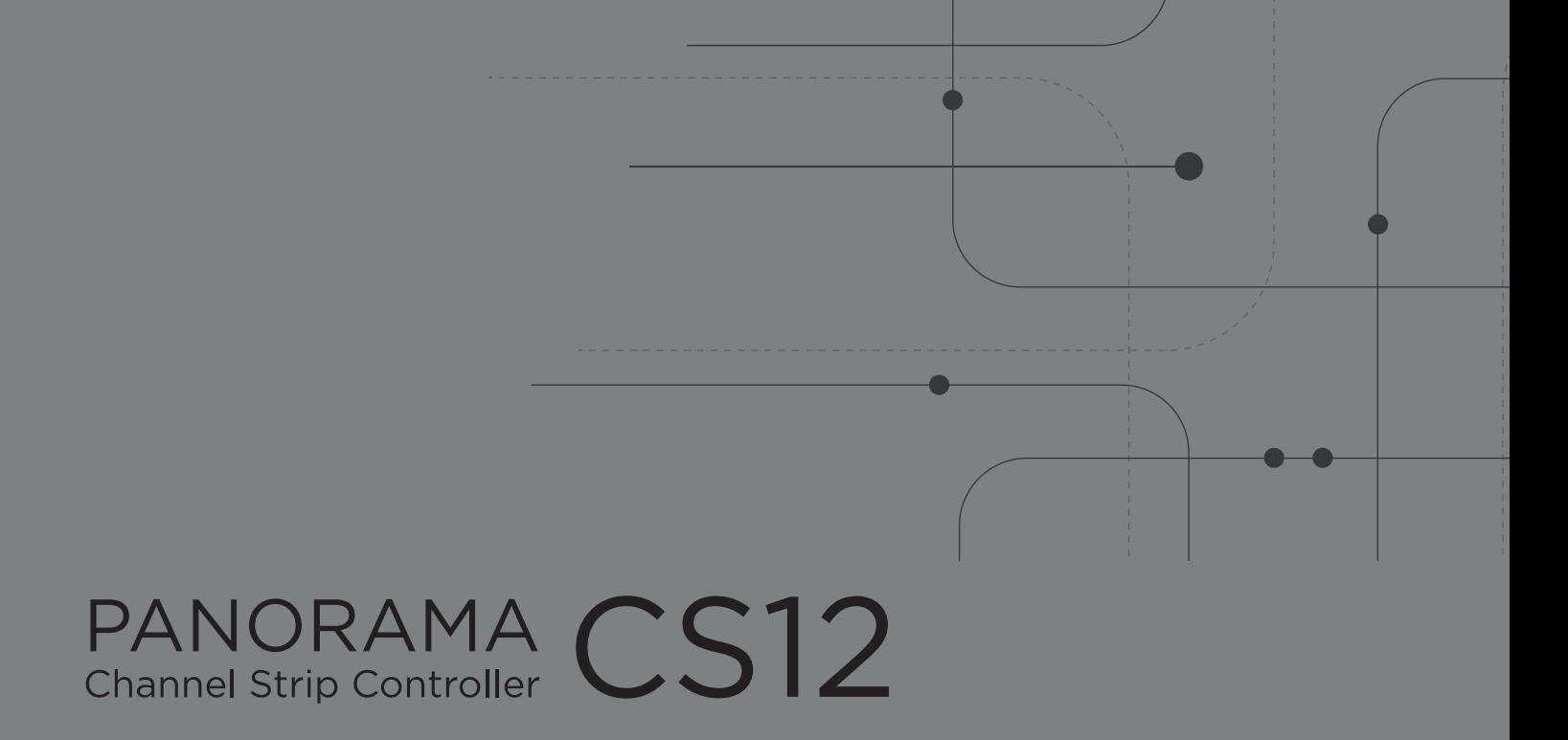

# for Logic Pro

## OWNER'S MANUAL

## **INDEX**

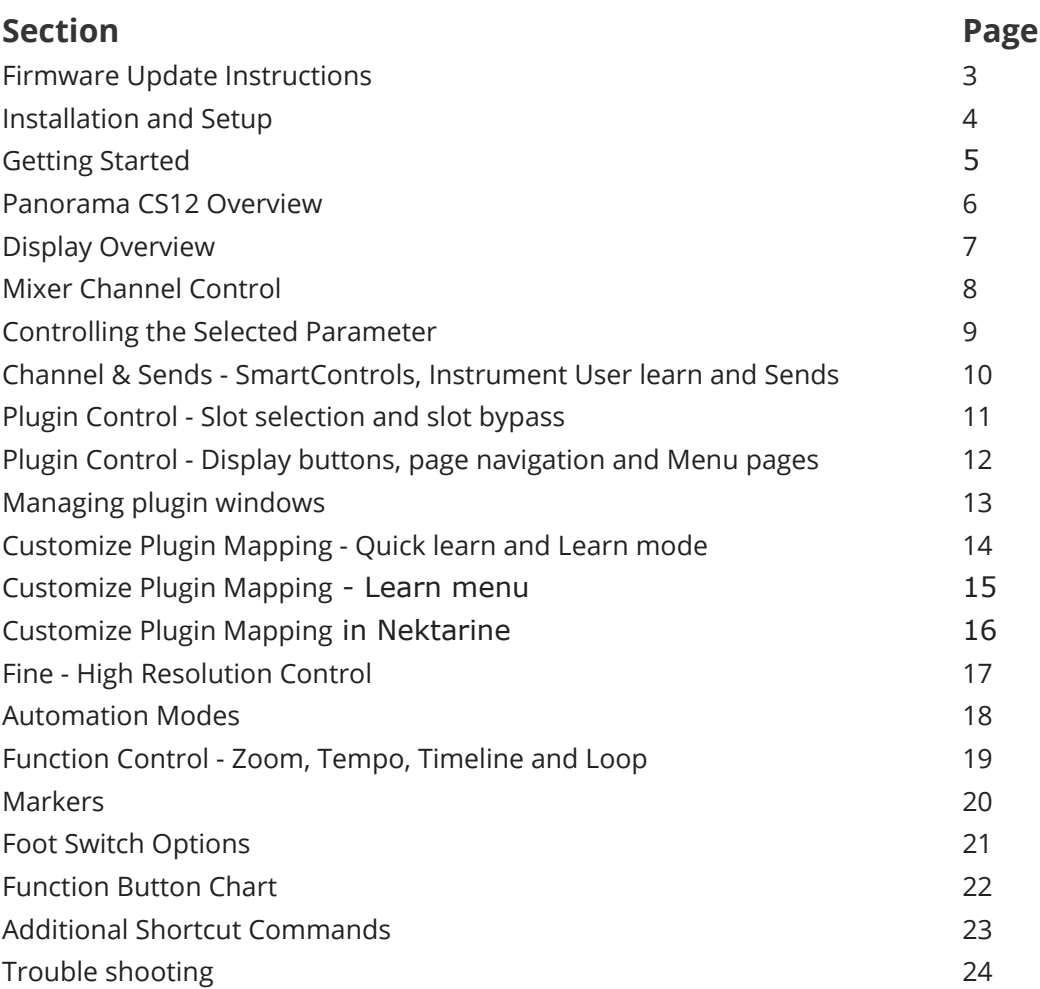

nektar

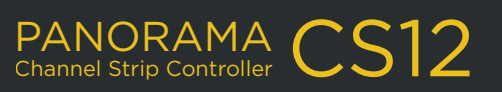

2\_PAGE

## <span id="page-2-0"></span>**FIRMWARE UPDATE INSTRUCTIONS**

If MacOS the Keyboard Setup Assistant message appears after plugging in Panorama CS12, simply close the window. The message does not reappear.

We recommend that you update to the latest firmware immediately, so lets get started.

#### **Firmware update**

- 1. Make sure Panorama CS12 is connected to your computer via USB.
- 2. With CS12 switched off, press and hold [Markers]+[Cycle/Loop] while switching the unit on. The display should read 'FW update mode'.
- 3. Locate the file 'Panorama\_CS12\_Firmware.dmg' in the package that this guide came with, and double click to open.
- 4. Launch the nkupdate application. Once launched, it should look like the image.
- 5. Click the 'Load' button. If the 'Load File' button is grayed out, close the updater app and open it again.
- 6. In the Finder window that appears you will see 'Panorama\_CS12\_ Firmware' listed under Locations, in the Side Bar. Select that, so you can see the firmware files. Find the file named 'PanoramaCS12\_v….bin'.
- 7. Select the firmware file and click 'Open'.

**IAKITA** 

- 8. The updater window will report "OK Correct firmware file loaded".
- 9. Once the update process is complete, switch Panorama CS12 off and on again.

That's it, Panorama CS12 is ready so lets move on to install the software.

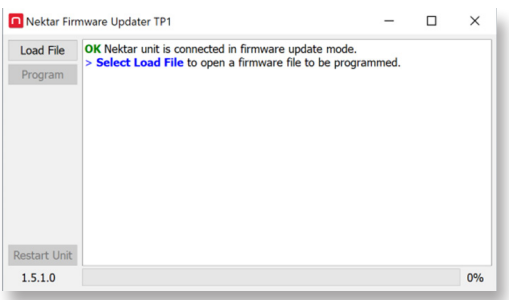

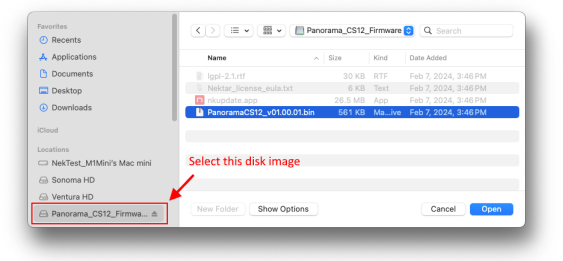

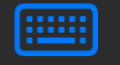

#### **Keyboard Setup Assistant**

.<br>Your Nektar Technology device cannot be identified and will not be us

oard is working properly and you have an additional USB inpu<mark>t</mark><br>iected to your computer that is not a keyboard, you may quit

3\_PAGE

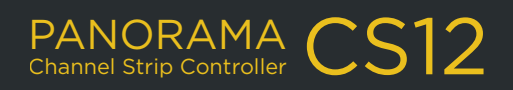

## **INSTALLATION**

#### <span id="page-3-0"></span>**What is ControlCore?**

ControlCore is a simple app that manages plugin mapping files and other important data for Panorama CS12. ControlCore also includes the Logic Pro control surface file that enables the hardware to communicate directly with the DAW, using the Apple API. For more information about the ControlCore system, see the "Panorama CS12 System Overview" in the printed quick start guide.

#### **Setup**

Here are the steps you need to complete, to get Logic Pro up and running with Panorama CS12:

- 1. Make sure Logic Pro 10.7.8 or higher is already installed on your computer. If not, please install and run it at least once then quit again before running the installer.
- 2. Run the ControlCore\_Installer\_OSX.dmg installer, included in the downloaded package.
- 3. Make sure Nektar Mapfiles, Nektar ControlCore and Nektar Apple Control are all ticked to be installed.
- 4. Follow the on screen instructions and complete installation.
- 5. Connect CS12 to your computer via USB and make sure it's switched on.
- 6. Click "Open System Settings" when the MacOS message "ControlCore would like to receive keystrokes from any application".
- 7. In the "Input Monitoring" window, enable ControlCore, Logic Pro and Nektarine.
- 8. Restart your computer.
- 9. Launch Logic Pro and load an existing project or create a new one.
- 10. In Logic, a dialogue box will appear asking 'Do you want to automatically assign the controls of the Nektar "Panorama CS12"?'.
- 11. Click "Auto Assign".
- 12. The Control Surface window will appear showing the CS12 icon. Close it.
- 13. In the 'Logic Pro' menu, go to Preferences>Advanced Tools. Make sure 'Enable Complete Features' is ticked.
- 14. And finally go to the Logic Pro menu and select Control Surfaces > Rebuild Defaults.

#### **Placing the plist directory**

Logic Pro's own plugins do not expose all parameters by default, for control. The Nektar download package contains a folder named Logic\_plugin\_plists which contains all parameters for Logic Pro's plugins. By placing the content of the folder in a user directory and overwriting any existing plist files, you can be sure all parameters are available for control.

- In MacOS, navigate to the following directory: **/Users/<user>/Music/Audio Music Apps/Plug-In Settings**.
- Optional but recommended: Copy the Plug-In Settings folder to backup the content.
- In the downloaded Nektar package, open the folder Logic\_plugin\_plists.
- Move the content of the Logic\_plugin\_plists folder (not the folder itself) to the Plug-In Settings folder and replace any existing content. Restart Logic Pro following.

That's it, setup is now complete and Panorama CS12 should be communicating with Logic Pro

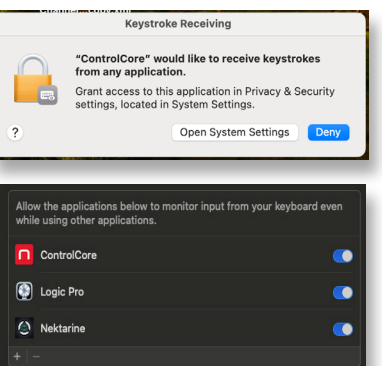

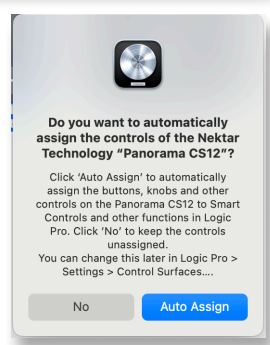

PANORAMA CS12

## **GETTING STARTED**

<span id="page-4-0"></span>Panorama CS12 should now be ready to go but lets complete a system check.

- Locate the power button on the rear of Panorama CS12 and switch the unit off and on again
- In the display's top right corner you see two icons, one for ControlCore connectivity and the other for power. As long as both are green, Panorama CS12 will connect to Logic Pro within 30 seconds.
- If one or both are gray, or the connection to Logic Pro is not established, go to the [Troubleshooting page](#page-23-0).

In Logic Pro load an existing project or create a new one. Then select a track with a insert plugins.

The printed Quick Start guide includes an overview of the hardware which you can also find on the [next page](#page-5-0). Use the overview to familiarize yourself with Panorama CS12. It explains the broad strokes of how to operate it.

#### **First steps**

Panorama CS12 is able to control every aspect of the currently selected Logic Pro channel strip, including insert fx plugins. Tracks or channels can be selected directly from Panorama CS12 but lets start with the familiar channel selection, using the mouse.

- In Logic Pro, click on a track or channel with multiple insert fx plugins to select it. You'll see Panorama CS12's display update to show the plugin slot list, detailing the plugins loaded in the channel's first 8 plugin slots.
- To control a plugin, you need to select a plugin slot on Panorama CS12. Press one of the illuminated plugin slot buttons numbered 1-8 on the panel (11 in the printed functional overview).
- The display now shows the currently assigned plugin parameters and their values. The rotary controls (12) are illuminated to correspond with the display. Move controls to adjust plugin parameters.
- Press another illuminated plugin slot button on Panorama CS12 to control the plugin hosted in that slot. The plugin list appears briefly.
- Use the top button labeled [9-16 ] to open the plugin slot list if you need more time to view the plugins hosted on current channel. The button also toggles plugins slots 1-8 and 9-16, if there are more than 8 plugins on the channel.
- Select another channel in Logic Pro and repeat the process to control that channel's plugins.

**nektar** 

The getting started steps may be enough for you to start exploring your new Panorama CS12 with Logic Pro. Feel free to do so. The product is intended to compliment your existing workflow and enhance it in key areas where tactile control helps creativity and productivity. Use this document for reference as needs arise or jump in and learn all the power user features. Either way, we hope Panorama CS12 finds a permanent place in your setup.

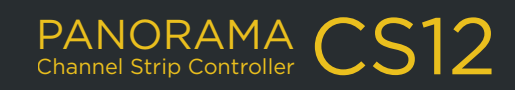

<span id="page-5-0"></span>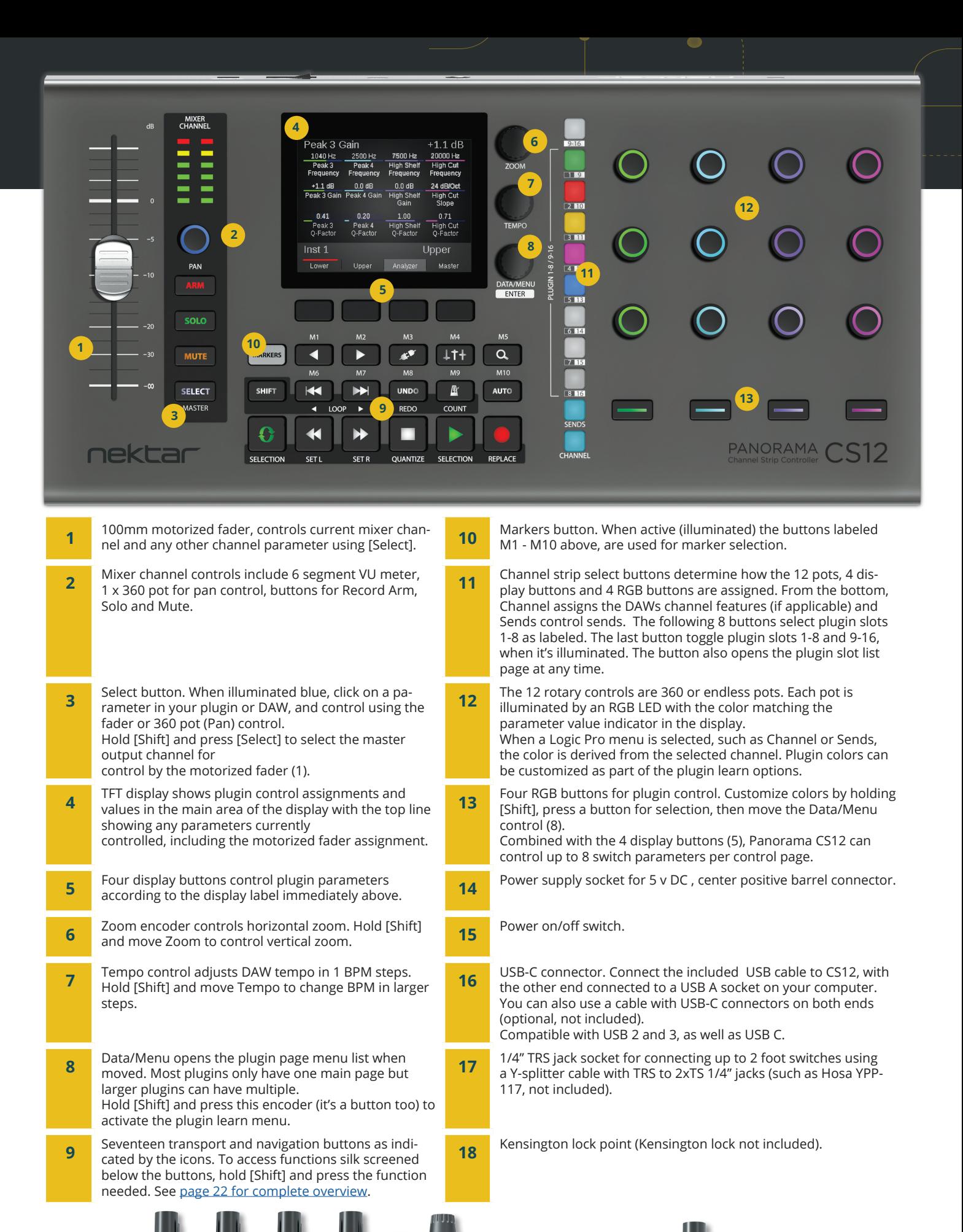

**16**

Foot<br>Switch

**18**

nektar

**17 15 14**

PANORAMA CS12

## **DISPLAY OVERVIEW**

#### <span id="page-6-0"></span>**What the display shows you**

There are three main display layouts which make up the different modes of operation.

#### **1. Control display**

The main control display shows the assignments of the controls assigned to plugin parameters and channel menus.

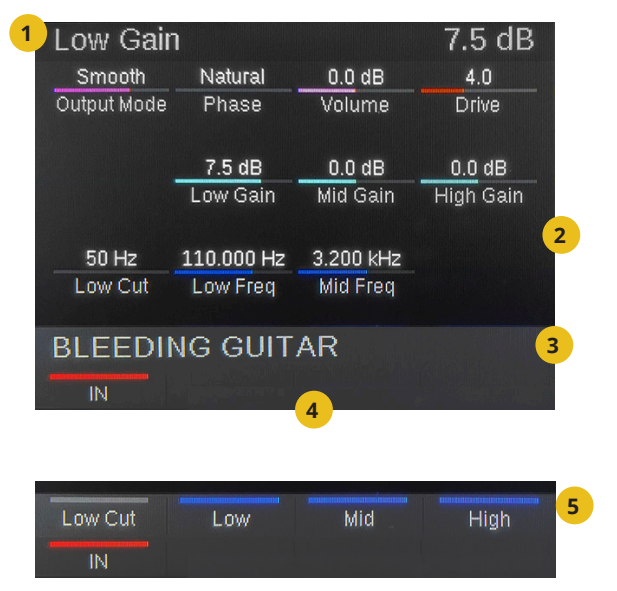

- 1. The current parameter line is at the top. It displays the last controlled parameter and its value to the right.
- 2. The main body area of the display shows the 12 rotary assignments. The parameter name is below and the value above a value bar, colored the same as the corresponding rotary control,
- 3. The name of the currently selected track.
- 4. Labels for the 4 display buttons appear at the bottom. In this example, a parameter is assigned to the first display button, indicated by the on/off status bar. The labels may also show page names, when the buttons are used for navigation.
- 5. Press the encoder button [Data/Menu] to alternately display the labels for the 4 LED buttons (13) and the track name.

#### **2. Plugin slot list**

The list shows the plugins loaded in the current channel's plugin slots. To control a plugin in the list, press the corresponding plugin slot button.

Above the plugin slot buttons is a button labeled [9-16]. If there are 9 or more plugins on the channel, button [9-16] is illuminated. Press the button to toggle plugin banks 1-8 and 9-16.

The current parameter line remains at the top to show parameter feedback from the motorized fader and other sources.

#### **3. Menu options**

The [Data/Menu] encoder is regularly used to select menu options.

For example, when controlling a plugin with a lot of parameters, additional pages are listed when moving the [Data/ Menu] encoder.

To select simply rest on the option or press the [Data/Menu] encoder (it's a button too).

KITA

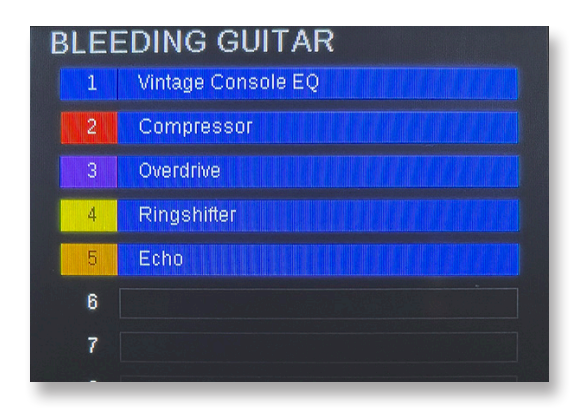

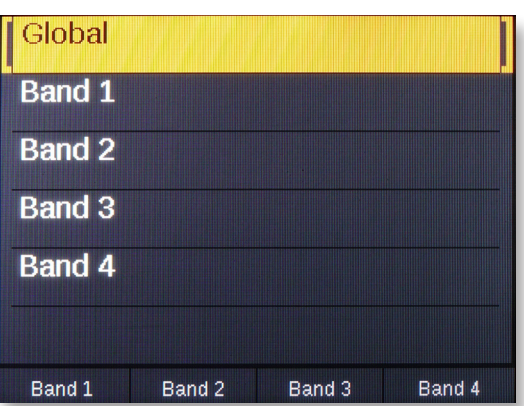

PANORAMA CS12

## **MIXER CHANNEL CONTROLS**

<span id="page-7-0"></span>The mixer channel controls are assigned to the main mixer parameters.

#### **1. Fader**

The 100mm long-throw motorized fader is assigned by default to control the selected Logic Pro mixer channel's volume. With a control resolution of 10 bit, the fader is capable of detailed control. Select a new channel and the fader jumps to that channel's volume position.

**Fine Control:** The fader can control parameters at up to 14 bit resolution. Hold the Fine (magnifier) button while moving the fader. To reposition the fader without affecting the parameter, hold [Fine]+[Mute] and move the fader.

For more information, see the section [Fine - High Resolution Control on page 17](#page-17-0).

**Master Volume:** Press [Shift]+[Select] to control Logic Pro's Master Volume. Repeat to toggle between the Selected Channel's volume and Master volume.

**Setting volume to 0 db:** Hold [Shift]+[touch the fader]

#### **2. Meter**

The 6 segment stereo meter shows the channel level from -60db to clipping. If a mono channel is selected, only the left column is used. From -60db, the first 4 green segment gradually increases in illumination until -9db. The 5th yellow and 6th red segments gradually increase in illumination from -9db to 0 db. All segments are fully illuminated when clipping occurs.

#### **3. Pan**

The rotary pot controls Pan. The pot's RGB LED color is set by the channel strip color in Logic Pro. To change it in Logic Pro, open the Mixer and right-click on the color label. Next select a new color from the pallet. The Logic Pro channel color also illuminates the Channel and Sends buttons.

#### **4. Arm button**

[Arm] is red if the current track is enabled for record. If record is enabled on a different channel, the button is white and pressing [Arm] enables record again. Press [Shift]+[Arm] to disable record on all other tracks.

#### **5. Solo button**

Activate (green)/deactivate (white) solo on the current channel. Press [Shift]+[Solo] to toggle all soloed channels off and on again.

#### **6. Mute button**

Activate (orange)/deactivate (white) channel mute. Press [Shift]+[Mute] to disable mute on all muted channels.

#### **7. Select button:**

nektar

See next page.

#### **2 1 3 4** solo **5** MUTE **6 SELECT 7**MASTER nektar

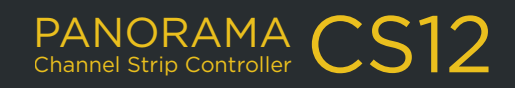

<span id="page-8-0"></span>Controlling the selected parameter is a significant, yet easy to use feature. Any parameter on the currently selected channel can be controlled by either the fader or the pan control, including channel volume, pan, send levels, MIDI effects, instrument and insert plugin parameters.

- First, enable the [Select] button. Its illuminated blue when active.
- Next, click on a parameter in Logic Pros UI, such as Send level or a plugin parameter.
- Move either the fader or the pan pot to control the selected parameter.
- Click on another parameter for control, it's that easy.

#### **Logic Pro Show Automation and focus**

When [Select] is enabled, the Logic Pro main window is in focus and the Show Automation button enabled. The selected parameter is displayed in the automation field. In this example, the synth Diva's OSC2/Tune parameter is selected.

Edit  $\sim$ Functions  $\vee$ View **BB Classic Electric Piano** Track M S R Read

**Note:** Because Logic pro's main window has to be in focus when show Automation is enabled, any floating window that was in focus, such as an editor or separate mixer window, will no longer be in focus. On a single monitor system the windows could hide behind the main window. After selecting a parameter for control, other windows can be brought back in focus with Panorama CS12 still controlling the selected parameter.

**Creating a Aux track:** When an Aux channel is created in Logic Pro, an associated track is not created by default. A track is required to route automation, when [Select] is engaged so to create an Aux track, select the Aux channel in Logic Pro's mixer. Ctrl+click and select Create Track from the popup menu.

#### **Fader vs Pan pot**

1AKH2

When [Select] is active, the fader and pan controls both adjust the selected parameter. The faders 10 bit resolution gives detailed control over parameters with the added benefit that the fader moves reassuringly to the value position of the selected parameter.

The rotary pan control is well suited for performance control because it covers the value range in one rotation. You can activate Fine control (Magnifier button) to control at up to 14 bit, if fine grained adjustments are needed.

The choice of control depends on your preference and the result you are looking for. With [Select] enabled, the fader is particularly useful to write LFO style automation that can be looped while you experiment with note combinations. The select feature can become a part of your creative toolbox with quick results that can be difficult or impossible to achieve using an instrument's standard modulation options.

**Tip:** Controlling a parameter with another control, while [Select] is engaged, will select the parameter. That means the motorized fader will move, as you move one of the 12 rotary pots.. To disable the motor, press [Select]+[Touch the fader]. Touch the fader or disable [Select] to activate the fader motor again.

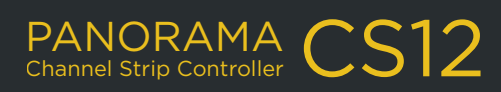

## **CHANNEL & SENDS**

<span id="page-9-0"></span>The [Channel] and [Sends] buttons (1&2) cover additional Logic Pro Channel Strip functions. Both buttons, as well as all associated controls, are illuminated by the selected channel strip's color.

#### **1. Channel**

When the Channel mode is active, the display shows 3 options addressable using the 3 display buttons.

**Smart:** Assigns the channel's Smart Control parameters to the rotary controls. The Logic Pro Smart Control panel is automatically opened when the menu is active and closed when it's not.

**User 1 & 2:** The two pages are intended for basic control of plugin instruments. Using Logic Pro's own learn mode, parameters can be assigned to any of the 12 rotary controls and 4 LED buttons.

To learn a parameter:

- Hold [Shift] on Panorama CS12.
- Move a parameter in the plugin UI.
- Move the control the parameter should be assigned to.
- Release [Shift]

Assignments are stored per instrument, and will automatically load when a track hosting that instrument, is selected in other projects. User page assignments are stored as part of Logic's .CS preference file

#### **2. Sends**

The sends menu uses the 12 rotary controls to control up to 12 sends. Sends can be set up in Logic Pro or from Panorama CS12.

- If the current channel doesn't have any sends set up, start by selecting the 3rd display menu labeled [Dest.] (Destination).
- Move the rotary labeled "Send 1 Destination" to select an output or bus, and press [Confirm] to accept the change.

You can now use the [Level] menu to adjust the send level and the [Pre/Post] menu to select routing options Pre-fader, Post-fader or Post Pan.

To mute all sends, press [Shift]+[Sends]. To mute one send, hold [Shift] and move the sends pot counter-clockwise. To unmute, hold [Shift] and turn the pot clockwise.

**TIP:** If you need fine grained control over send levels, activate [Magnifier - Fine].

#### **Changing the channel strip color in Logic pro**

The color of all RGB illuminated channel controls can be set in Logic Pro.

- In Logic Pro, Open the mixer
- With the mouse, Control+Click on the color channel strip name field.
- Select 'Assign Channel Strip Color' from the menu.
- Select a new color from the pallet.

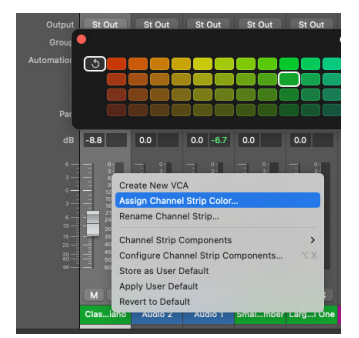

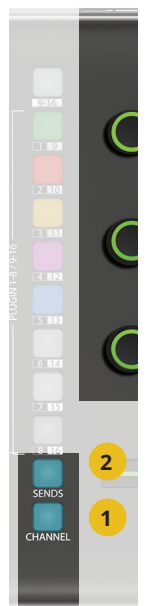

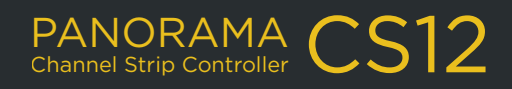

## **PLUGIN CONTROL**

<span id="page-10-0"></span>Panorama CS12 is capable of extensive audio fx plugin control. Pre-mapped plugins give you the best experience and since all of Logic Pro's own audio fx are pre-mapped, start by loading a few in a channel strip.

As plugins are loaded, the display updates to show their assignments. Press the top button [9-16] at any time, to view the plugin list.

#### **Plugin slot selection**

The 8 buttons 1-8/9-16 are used to select the channel's audio fx plugin slots.

- If a plugin is present in the slot, the button is illuminated.
- The color of the slot indicates type of plugin as a visual clue.
- Press [9-16] to view the plugin list at any time.
- [9-16] is illuminated if there are more than 8 plugins loaded on the current channel. Press it to toggle slots 1-8 and 9-15 (Logic Pro has 15 insert slots, not 16).
- Press any of the illuminated slot buttons to control the hosted plugin. The selected slot's button is white.

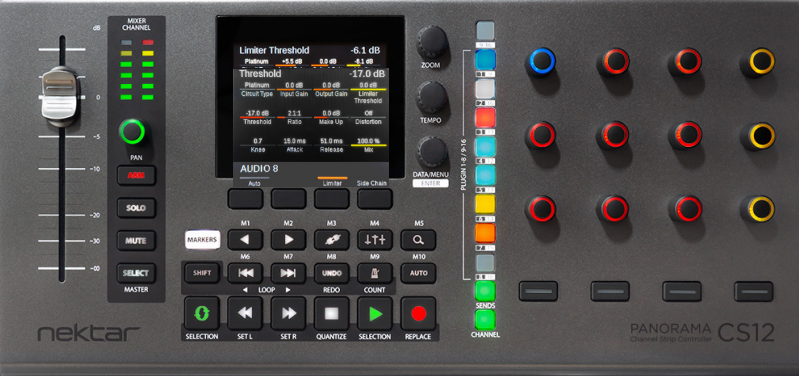

The display shows the parameter assigned to each of the 12 rotary controls. A value indicator is colored to match the rotary control with the parameter name below and value above.

At the top of the display, the current parameter line shows the last controlled parameter. In this case the compressor's Threshold parameter.

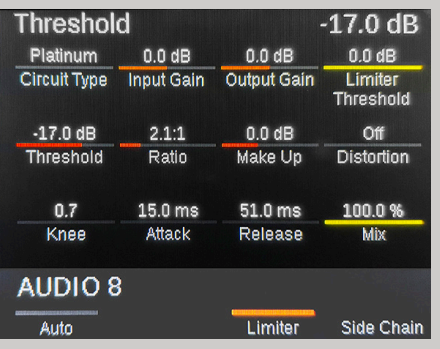

#### **Bypass plugin slots**

Plugin slots can be bypassed directly from Panorama CS12. Once bypassed, the plugin slot's LED is dim and the plugin slot display list shows the slot's background in gray. Just as it appears in Logic Pro.

- To bypass one plugin slot, press [Shift]+[Plugin slot button 1-8].
- To bypass all plugin slots on the current channel, press [Shift]+[9-16].
- Repeat to disable bypass again.

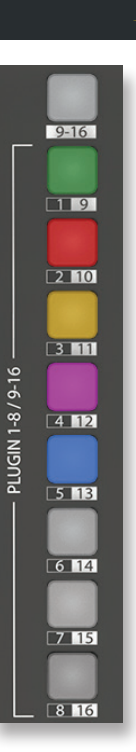

11\_PAGE

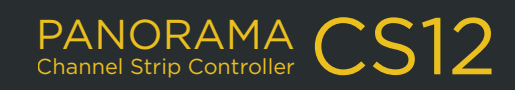

## **PLUGIN CONTROL**

#### <span id="page-11-0"></span>**Display buttons and page navigation**

The display buttons are either used for page navigation or parameter control. If a button has an on/off indicator, it's a parameter button. If it does not, it's used for page navigation which means you can freely press the button to explore. In our example, buttons 1 and 3 control parameters and button 4 [Side Chain] toggles control pages.

The 4 LED buttons below the 12 pots can also be used for parameter control. If a button is illuminated, it's controlling a parameter. To view the assigned parameter names, press the [Data/Menu] encoder.

#### **Menu pages**

Audio effects can often be controlled using a single main page with additional sub pages accessible via the display buttons. Plugins with 50+ parameters typically require more pages and the menu page is how we can navigate them.

The Logic Pro dynamics plugin Multipressor is a good example of how page navigation works.

- With Multipressor selected for control, move the [Data/Menu] encoder to display the page list on the right. There are 5 pages.
- Select a page by resting the select brackets. The page is selected and the control display appears showing parameter assignments, ready for control.
- A page can also be selected by pressing the [Data/Menu] encoder. If only a single page is present, it's necessary to use that method or press another plugin slot button.

The Multipressor mapping is designed so you actually don't need to select pages using the Menu. The band 1-4 pages are using the display buttons for navigation of each band. The Global page is the top page and can therefore always be selected by pressing the [plugin slot button].

#### **Unmapped plugins**

Plugins that are not pre-mapped are assigned to controls in the order the parameters are presented by the plugin. There are 2 pages, Page A and B, ready for simple customization using the Panorama CS12 parameter learn options.

See [Customize Plugin Mapping](#page-13-0) on the next page.

**nektar** 

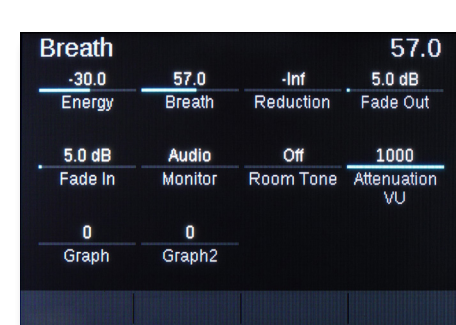

Page B

PANORAMA Channel Strip Controller

#### Global **Band 1 Band 2 Band 3 Band 4** Band 1 Band 2 Band 3 Band 4

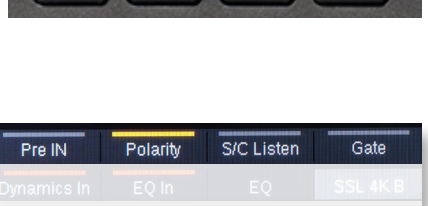

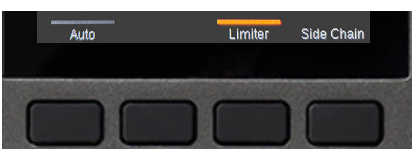

## **MANAGING PLUGIN WINDOWS**

<span id="page-12-0"></span>When tracks/channels are selected in Logic Pro, plugin windows can appear but it depends on whether a plugin was already open as well as the setting of the Logic Pro plugin Link button.

#### **Logic Pro link window options**

The Link button is located in the top right corner of the plugin window. Right-click the button and select one of the following options:

- **• Off (black):** Link is off which means the plugin window will not close until you close it.
- **• Single (purple):** Link is on and plugins load in a single window, with the last plugin opened replacing the previous.
- **• Multi (amber):** Link is on and multiple plugin windows can be open to a maximum of one for every plugin slot on the current channel. If another channel is selected, the plugins hosted will open in the corresponding windows, replacing the previous channels plugins.

Logic Pro automatically switches the link button on with Single selected by default, when a plugin window is opened from a control surface, such as Panorama CS12. The link setting is global and therefore affects all plugin windows in Logic Pro, on channel selection.

**Tip:** If you prefer to view multiple plugin windows on a channel at the same time, choose Multi. You can also disable Link for plugins you'd like to pin so they are in view until deliberately closed. Simply click on the Link button to switch it off (black).

#### **Panorama CS12 window shortcuts**

KHA

Managing plugin windows gets easier with a few button commands.

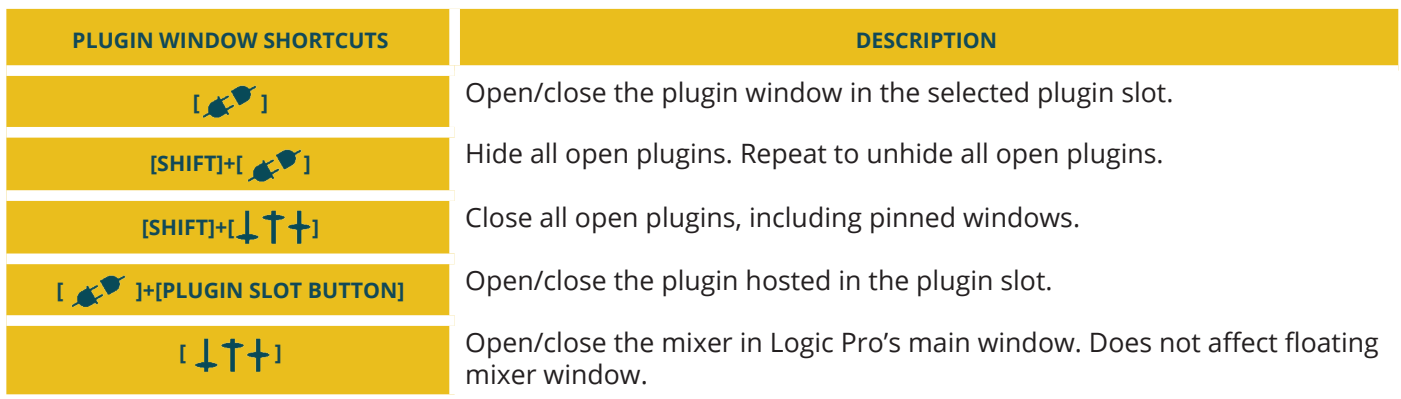

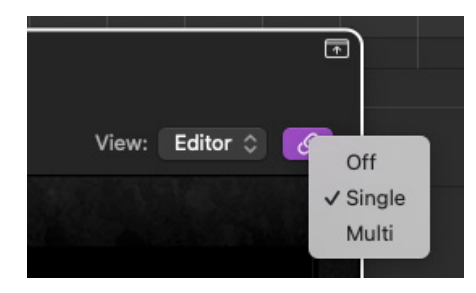

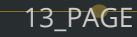

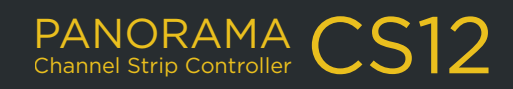

## **CUSTOMIZE PLUGIN MAPPING** 2008 2004 214\_PAGE

<span id="page-13-0"></span>Plugin mapping can be customized either by making simple assignment changes or a complete design with navigation and customized parameter names.

There are no less than 3 options you can use to customize plugin mapping:

- Quick-learn.
- Learn menu.
- Nektarine graphical map editor.

You can use any combination of the 3 options. Once a map files is saved, it's used both in Nektarine and directly in Logic Pro.

#### **Quick-learn**

Of the 3 options, Quick-learn is the simplest.

- 1. Make sure the plugin you want to map is selected on Panorama CS12 and its UI is visible in Logic Pro.
- 2. Hold [Shift] while moving a parameter in the plugin UI with the mouse.
- 3. Move or press a control to assign the moved parameter. The controls LED and display element updates accordingly and you can release [Shift].
- 4. Repeat steps 2 and 3 to learn more parameters to controls.

The controls color can also be adjusted using this approach:

- Hold [Shift] and move/press the control to select it.
- Move the [Data/Menu] encoder to select color.
- Repeat the process if needed and release [Shift] when done.

You can also change the color of the plugin which illuminates the plugin slot button. Hold the [Plugin slot] button that corresponds with the Logic Pro insert slot hosting the plugin and move the [Data/Menu] encoder.

**Important:** Learned parameters are only remembers for as long as Logic is open. If you quit without saving the map file, all changes will be lost. Map files can be saved in the Panorama CS12 Learn Mode.

#### **Learn Mode**

If you are planning to learn more parameters, it may be easier to use the Learn Mode.

Press [SHIFT]+[Data/Menu] (i.e. the encoder switch) to activate Learn Mode.

With Learn mode active, the process of learning parameters is the same as Quick-learn, except you don't need to hold the [Shift button]. Instead:

• Move a parameter in the plugin UI.

IEKITA

• Move/press a control to assign the parameter.

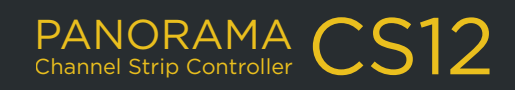

## **CUSTOMIZE PLUGIN MAPPING 15\_PAGE**

<span id="page-14-0"></span>For more options, move the [Data/Menu] encoder and the below menu options appear. For each option you need to move the [Data/Menu] encoder to view the learn menu.

**Clear One:** Clears an assignment from a control. Since you can learn a control to a new parameter, you only need this option if you don't want a parameter assigned to the control.

- Select Clear One, using the [Data/Menu] encoder and press the [Data/Menu] encoder to confirm.
- Next move/press the control to clear it's assignment.

**Clear All:** Clears all assignments on a page, including any page navigation. Use this option only if you want a single page map.

**Setting the plugin color:** The plugin color illuminates the plugin slot button as well as all the controls, except when controls are individually set.

• To set the plugin color hold the [Plugin slot button] and move the [Data/Menu] encoder.

**Set Control Color:** This option sets the color for each control, overriding the plugin color.

- Press the display button labeled 'Set Color' to activate.
- Move/press the controls to change their color.
- To disable 'Set Color', move the [Data/Menu] encoder and deactivate the button.

**Save plugin map:** Press the 4th display button labeled Save.

KHar

The plugin map is instantly saved to the user directory /Documents/Nektar/Nektarine/Mapping Files.

**Exit:** To exit either press the 3rd display button labeled Exit or at any time, press [Shift]+[Data/Menu] to deactivate the learn menu.

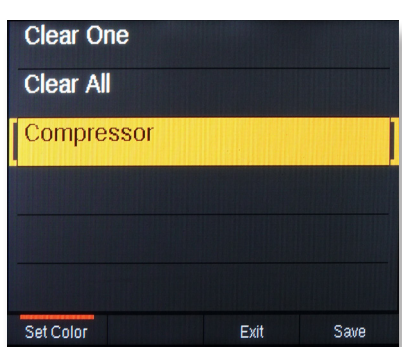

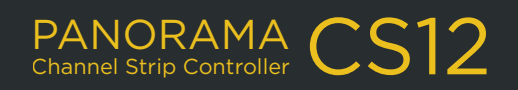

## **CUSTOMIZE PLUGIN MAPPING 16\_PAGE**

<span id="page-15-0"></span>Using the Nektarine software, (included as a separate download in your Nektar account), you'll be able to:

- Create, delete and name pages.
- Create sub pages that can be selected from a display button.
- Rename parameters.
- Map parameters using drag and drop.
- Clear/delete parameters from a map page.
- Map parameters using learn mode working with Panorama CS12 as explained on the previous page.

To do all this, Nektarine needs to host the plugin you want to map but once you save a map file, it's immediately available for use in Logic Pro. You can run Nektarine as an AU plugin in Logic Pro or run the standalone version separately.

#### **Nektarine installation and setup**

If you haven't installed Nektarine yet, start by downloading the package from your Nektar account and complete the installation process as detailed in the [on-line Nektarine user guide](https://nektartech.com/nektarine/getting-started/#h_1.3).

Once installation and scanning of plugins has completed, you can move on to load and map plugins.

#### **Loading a plugin in Nektarine**

With Nektarine running, you have a couple of options to load a plugin:

- Use the browser to select or search for a plugin. Double-click to load it or drag and drop to the slot you want it loaded in.
- Select a plugin in the slot. This can be done both in [Plugin Rack](https://nektartech.com/nektarine/rack/) and [Mix view.](https://nektartech.com/nektarine/mix/)

#### **Control mapping**

Once you have loaded an insert plugin in a Nektarine insert slot, click on the Control page button.

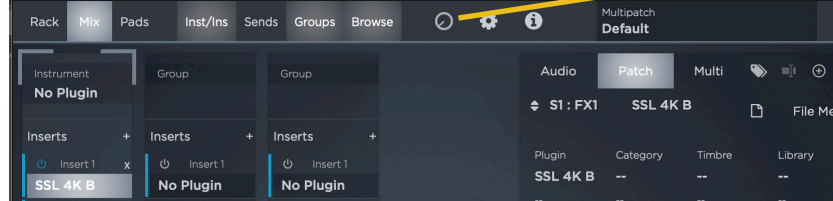

Panorama CS12 can be used in Learn mode with Nektarine in combination with the Control page mapping features. To learn about the Control page, check the on-line user guide [Control Mapping section .](https://nektartech.com/nektarine/control/)

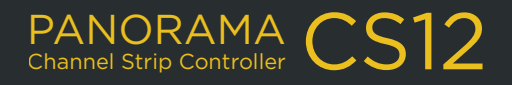

## **FINE - HIGH RESOLUTION CONTROL 17\_PAGE**

<span id="page-16-0"></span>When you control parameters with a wide value range, such as EQ frequency ranging from 20Hz to 20kHz, the traditional 7 bit control resolution can result in steppy changes, without the detailed accuracy you need.

On the other hand, traditional 7 bit control resolution is great when controlling a performance parameter in one rotation and there are many plugin parameters, that don't benefit from higher resolution than that.

In summary, sometimes you need higher resolution and sometimes you don't. Panorama CS12 therefore gives you the option to switch control resolution, whenever needed.

#### **Fine resolution, a practical example**

Using the example of EQ frequency, load Logic's Channel EQ on the currently selected track. On Panorama CS12, move one of the pots in the center row, assigned to Frequency. The pot allows you in one rotation to scroll through the whole range. Now change from 20kHz moving the pot counter clockwise. The values change in steps of 800 Hz and you can see the stepped changes quite clearly in the plugin UI.

Switch the [Fine  $\mathbb Q$  ] button on and the steps are now reduced to 100Hz, which is the parameter's max resolution.

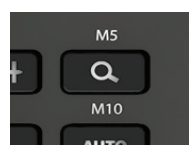

Moving the control to change Frequency now is as precise as it possibly can be.

#### **Using Fine resolution with the Fader**

The fader already control parameters at 10 bit which is 3 times higher than traditional 7 bit control. Panorama CS12 gives you an option to use the fader for fine relative control as well, increasing the control resolution to 14 bit.

- Hold [Fine] and move the fader from its current position in either direction to adjust the controlled parameter value at it's highest resolution.
- Release [Fine] and the fader moves to the set value position.

If you need a bit more runway, you can also reposition the fader by muting its output temporarily,

- Hold [Fine]+[Mute] and reposition the fader anywhere in its track.
- Release [Mute] and hold [Fine] only.

**1AKHA1** 

• Move the fader from its current position in either direction to adjust the controlled parameter value.

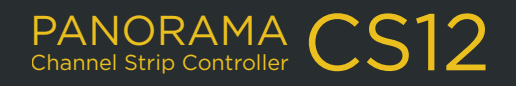

## **AUTOMATION OPTIONS**

<span id="page-17-0"></span>Panorama CS12 enables you to record automation using rotary controls and buttons, as well as of course the motorized fader. Combined with the selected parameter control option, the motorized fader is uniquely suitable for automation, not least because of its touch sensing and high default resolution.

#### **Automation modes**

Activating automation is as simple as pressing the [Auto] button, then move controls while Logic Pro is playing. Press [Auto] again to deactive, with the track now set to Read. Automation can also be disabled competely by pressing [Shift]+[Auto].

Choosing the right automation mode can be essential to getting the right result. Most automation modes are

part of Logic Pro, but we have added some extra to better take advantage of the motorized faders touch capabilities. To select automation modes:

• Hold [Auto] and move the [Data/Menu] encoder to select from the pop-list.

Any selection only affects the current track so you can use different automation modes throughout your project.

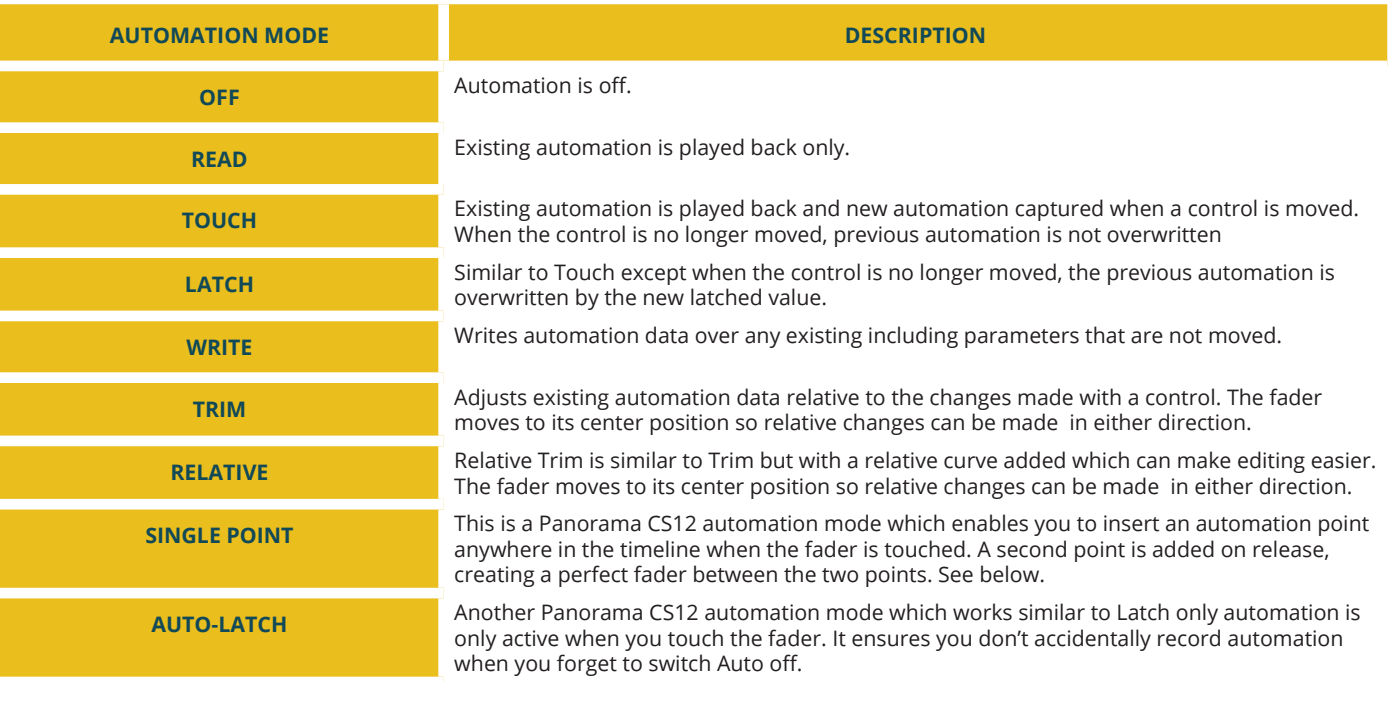

#### **Single Point Automation**

KITA

The Single Point automation option is the same process as using the pencil to draw in an automation point in Logic Pro. Automation points create nice smooth movements that are easy to edit, and can be inserted anywhere.

- Make sure automation is enabled and select Single Point as described above.
- Touch the fader. An automation point is inserted at the current play head position.
- Move the fader until you reach the value the automation point should be set to, and release the fader.

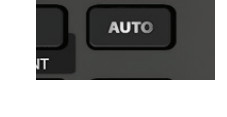

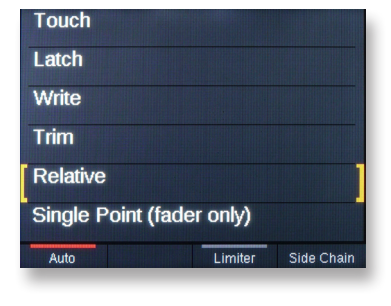

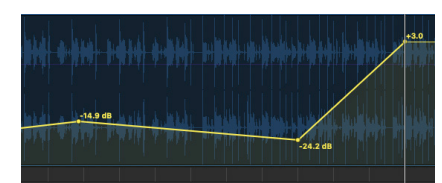

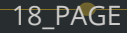

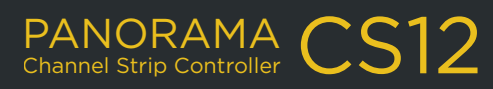

## **FUNCTION CONTROL** 19 PAGE

#### <span id="page-18-0"></span>**Zoom**

The dedicated [Zoom] encoder adjusts horizontal zoom. Hold [Shift] and move [Zoom] to adjusts vertical zoom.

#### **Tempo**

The tempo encoder adjusts tempo in 1 BPM steps.For bigger steps, hold [SHIFT] while moving the encoder..

#### **Channel/Track select**

There are 3 different ways a mixer channel can be selected from Panorama CS12.

- Press one of the  $[\triangle]$  ]/[  $\triangleright$  ] buttons to select the previous or next channel.
- Press [SHIFT]+[  $\bigcup$   $\bigcup$  ] (one button only) to select previous or next track, which in turn selects the associated channel for control. This option is similar to 1) but is limited to channels that are directly linked to a track. Aux, output and Master channels cannot be selected using this method.
- Open the Logic Pro mixer. Then hold one  $[ \cdot \cdot ]/[ \cdot \cdot ]$  button while moving the [Data/Menu] encoder. In the track list or below the mixer channels you'll see a control surface select indicator move, as you turn the [Data/Menu]. Release the  $[\triangleleft]$  ]/[ $[\triangleleft]$ ] button when the indicator is under the channel you want selected.

#### **Navigating the timeline**

Panorama CS12 has multiple options to navigate the timeline, manage the cycle loop and markers. Starting with the basics, press  $[$   $\blacklozenge$  ] or  $[$   $\blacktriangleright$  ] to move the play head to the previous/next bar. Hold the button to move faster through the bars.

The [Data/Menu] encoder can also be used to scroll through the timeline. Hold either [Rewind] or [Forward] and move the [Data/Menu] encoder. The encoder now moves the play head by 1 bar for every encoder tick, either forward or backwards.

To move the playhead position, hold [Fine  $Q$ ] and move the [Data/Menu]

#### **Setting Loop points**

To set the cycle/loop locators first move the play head to the position the locator should be moved to.

- Press [Shift]+[ / /Set L] to move the left locator to that position.
- Repeat the process and press [Shift]+[ $\blacktriangleright$  /Set R] to move the right locator.

To move the play head to either the left of right locator, press the  $[$   $\{$   $\{$   $\}$   $]$  buttons.

#### **Moving the loop**

The cycle/loop locators can be moved the length of the loop by

- Press [Shift]+[ $\blacktriangleright$ ]/Loop>] to move it forward.
- Press [Shift]+[ $\blacktriangleleft$  /<Loop] to move it backwards.

The [Data/Menu] encoder can be used to move the loop longer distances. Hold [  $\blacktriangleleft$  /<Loop] or [ $\blacktriangleright$  //Loop>] to move the loop either backwards or forward by one loop length, for every encoder tick.

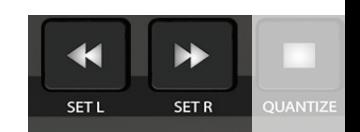

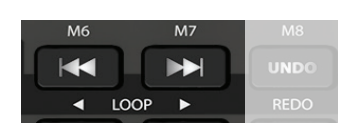

PANORAMA Channel Strip Controller

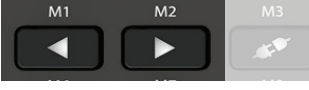

#### <span id="page-19-0"></span>**Markers**

Using markers in Logic Pro is another great way to set cycle loop locators. When a marker is selected, the left locator is set to the selected marker position and the right locator is set to the following marker. Markers gives you instance access to key sections in your project and helps wasting your time moving the play head unnecessarily.

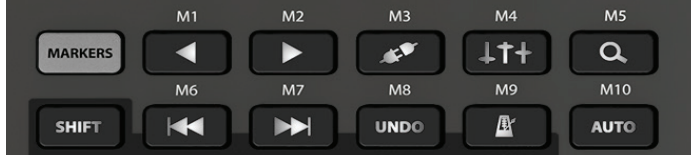

When the Markers button is illuminated, the 10 buttons with labels M1 - M10 above are no longer illuminated, to show they are in Marker mode.

Pressing any of these buttons now select the markers in Logic Pro, if a marker is present.

#### **Add, delete, goto marker**

There are additional options to add, delete, goto previous marker and got next marker.

[Shift]+[Markers] to add a marker at the current play position.

KHar

[Shift]+2x[Markers] (i.e. double-press Markers) to delete the current marker.

Note that the actual position of the Marker will be affected by the Logic Pro Snap setting in the timeline header.

Once markers are present in the timeline, markers 1-10 can be selected directly by pressing buttons M1-10. You can also scroll through the entire marker list by holding [Markers] and moving the [Data/Menu] encoder.

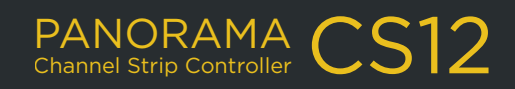

## **FOOT SWITCH OPTIONS**

<span id="page-20-0"></span>Connecting a foot switch to the rear 1/4" jack (17) enables the triggering of one of the following options:

- Play/Stop
- Play/stop return
- Record on/off
- Tap tempo
- Move loop forwards
- Move loop backwards
- Cycle on/off
- Auto on/off

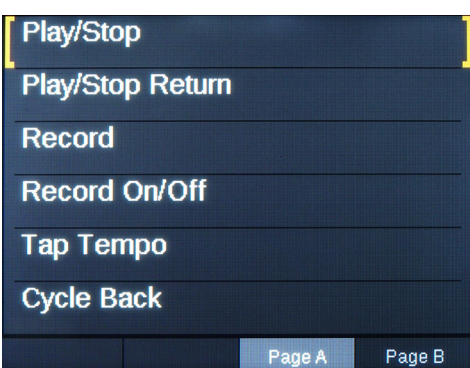

To select an option, press the foot switch and move the [Data/Menu] encoder. Release the encoder when your selection is made.

#### **Connecting a second foot switch**

KUA

1F

The 1/4" jack is a TRS connector type. Using a Y-splitter cable it's possible to connect 2 foot switches, each controlling one of the options listed.

The Y-splitter cable must have a 1/4" TRS connector in one end, splitting to 2 x 1/4" TS female jacks (or whichever connector your foot switches have) at the other end. The Hosa YPP-117 is a good example.

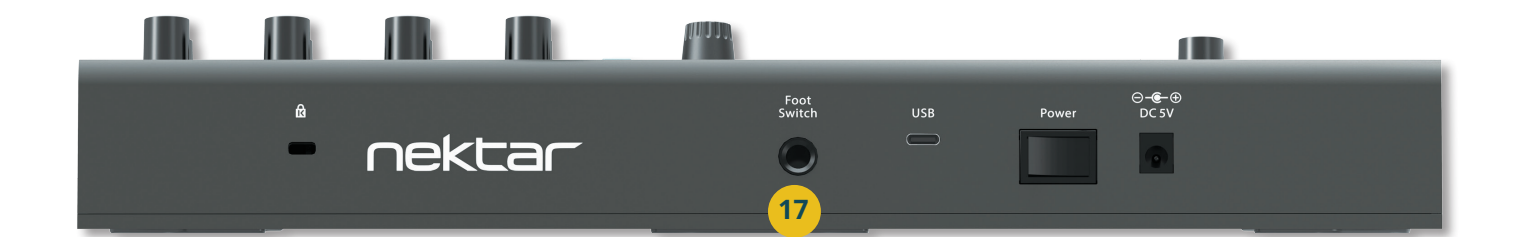

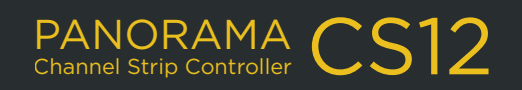

## <span id="page-21-0"></span>**FUNCTION BUTTON CHART**

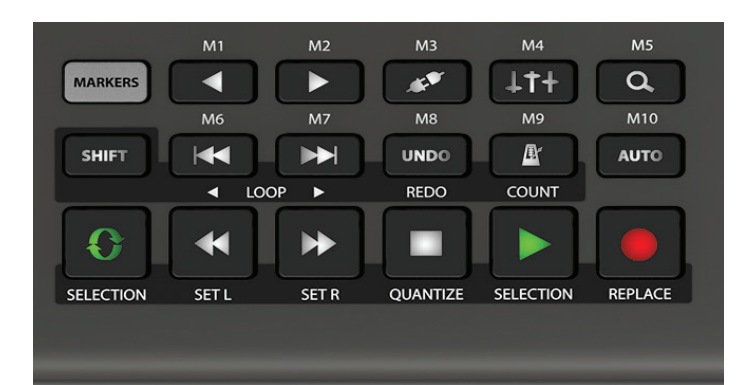

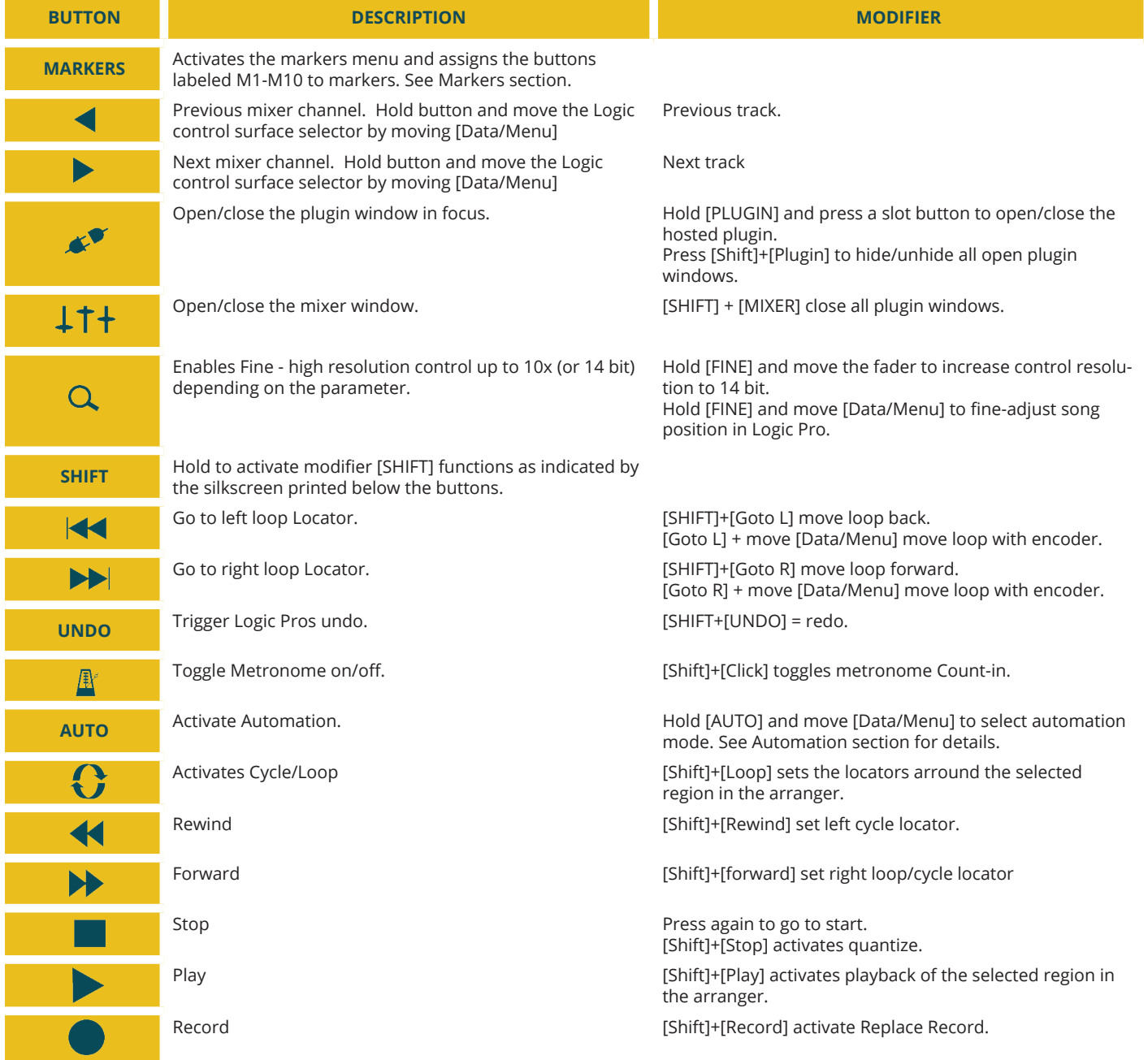

**nektar** 

 $\mathbf{f}$ 

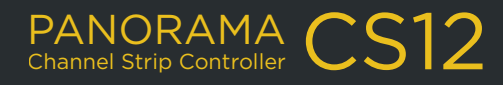

## <span id="page-22-0"></span>**ADDITIONAL SHORTCUT COMMANDS**  $\bullet$  23\_PAGE

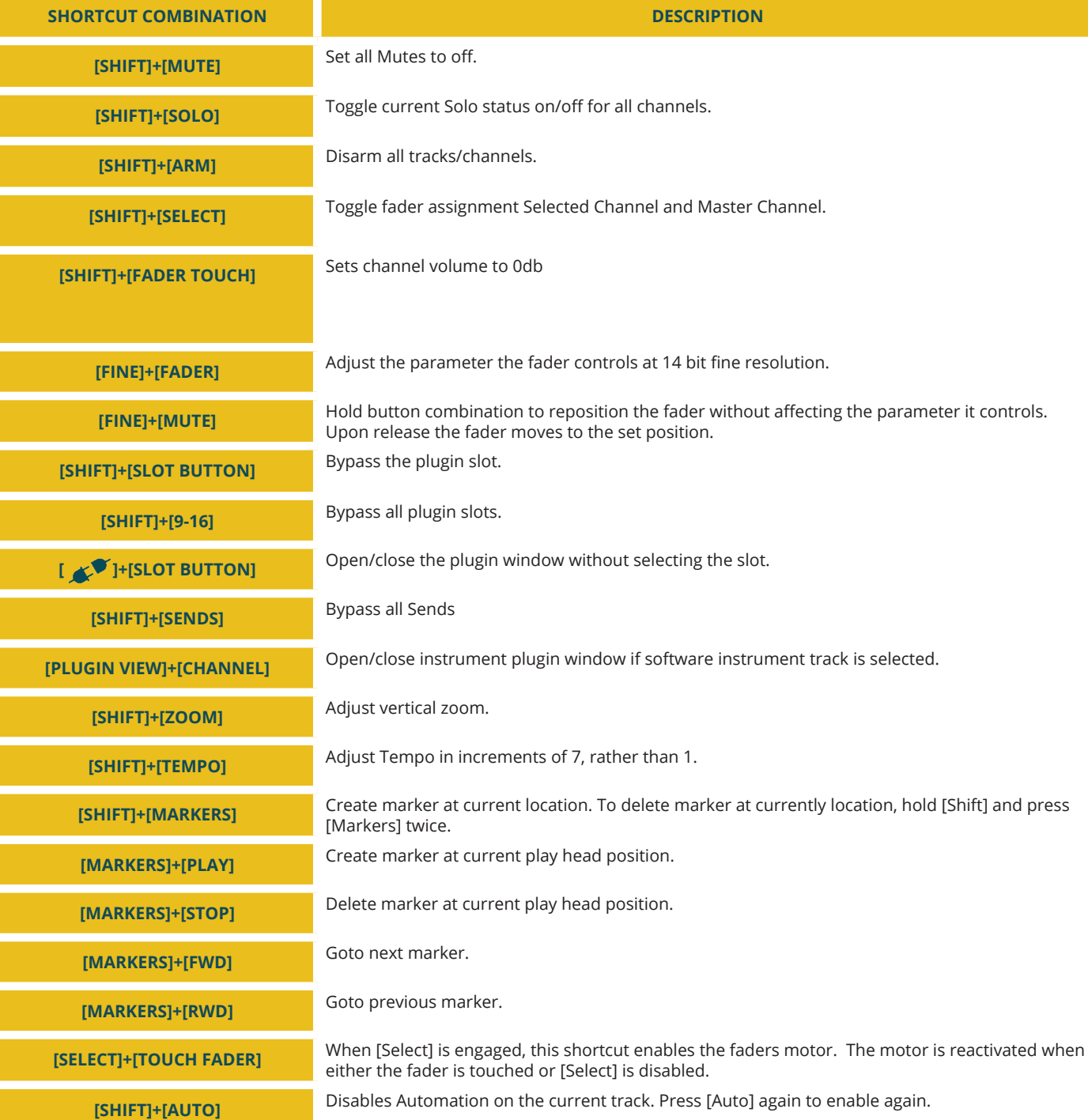

**nektar** 

 $\mathbf{f}$ ī

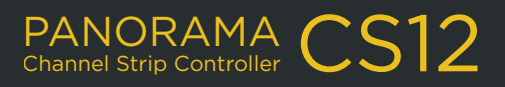

## **SYSTEM CHECK & TROUBLESHOOTING**

#### <span id="page-23-0"></span>**Power and installation check**

If Panorama CS12 did not connect to Logic Pro after installation, close Logic Pro again. In the top right corner of the Panorama CS12 display, 2 icons indicating power and control core connectivity.

#### **Power**

If the thunderbolt power icon is gray, it means Panorama CS12 is received USB low power rather than high power. To resolve, try connecting to a USB hub or USB C port. Panorama CS12 is receiving USB high power when the icon is green.

#### **ControlCore connectivity**

If the second icon is gray, it means ControlCore is not able to connect to Panorama CS12. To resolve, make sure the power icon is now green (as explained above) and restart your computer. Next go to the [Installation page](#page-3-0) and start from step 6 making sure that input monitoring is enabled.

#### **Panorama CS12 not controlling parameters or functions correctly**

Any issues you might experience where navigation other functions are no longer working correctly, can be the result of learning navigation buttons or controls to parameters or functions using Logic Pro's learn feature.

#### **Not connecting in Logic Pro 10.7.8 and 10.7.9**

**1Aktar** 

If Panorama CS12 is not connecting and you are running Logic Pro 10.7.8 or 10.7.9, shut down Logic Pro and switch off Panorama CS12. Launch Logic Pro again and once it's fully loaded, switch Panorama CS12 on. This issue is resolved in Logic Pro 10.8 and higher.

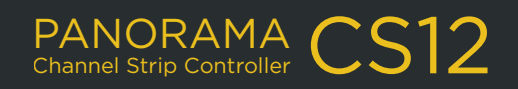